Welcome to the DM816x/C6A816x/AM389x Evaluation Module (EVM) Quick Start Guide. This guide is designed to help you through the initial setup of your EVM. This EVM allows you to experience numerous demonstrations that showcase the DM816x, C6A816x and AM389x processors. The DM816x/C6A816x/AM389x EVM includes:

- Hardware
- DM816x/C6A816x/AM389x main board
- Expansion I/O daughtercard
- Serial cable
- Ethernet cable
- Component video cable
- Audio cable
- HDMI cable
- Universal power supply with regional adapter
- LCD monitor (with HDMI input)
- USB mouse
- SD card reader (plugs into USB port on PC)

- SD card: Contains Linux<sup>™</sup> Software Development Kit (SDK) and example applications
- Printed documents
- DM816x/C6A816x/AM389x EVM Quick Start Guide (this document)
- Linux SDK SD card content sheet
- Software license agreement
- Ubuntu 10.04 LTS (on CD)
- Software and soft copy documents
- DM816x/C6A816x/AM389x Software Development Kit (on SD card)
- Sourcery G++™ evaluation tools from CodeSourcery

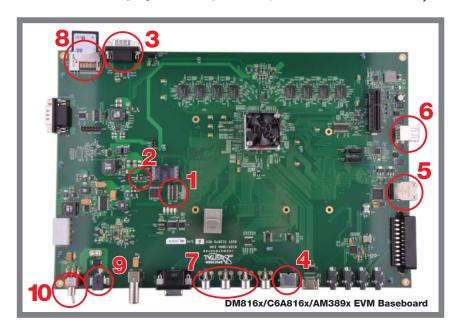

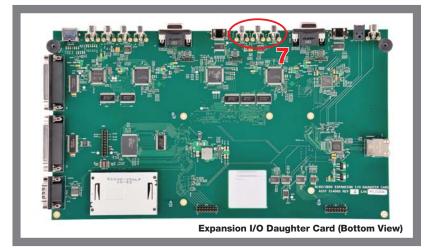

## Default setup (Linux boot from SD card)

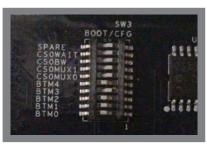

Configure switch SW3:
BTM0=ON, BTM1=ON,
BTM2=ON, BTM3=OFF,
BTM4=ON, all others do not matter.

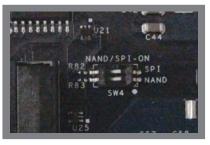

Configure switch SW4: NAND=OFF, SPI=OFF.

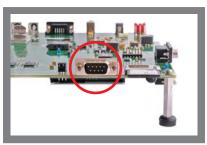

Connect supplied serial cable to UART (P10). Connect the other end of the serial cable to a PC. This step is not required for initial EVM start-up, it is optional. This step enables viewing of console messages on a PC terminal and changing some of the default parameters on the EVM.

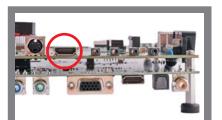

Connect the supplied HDMI cable to the HDMI connector (P6). Connect the other end of the cable to the supplied LCD monitor or TV. Updated SDK required to enable touch-screen capability.

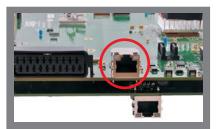

Connect the supplied Ethernet cable to the RJ-45 jack on the board (J10). Connect the other end of the cable to an Internet-ready connection (router/switch). This step is not required for initial EVM start-up, it is optional. This step allows proper execution of example applications that use Internet access.

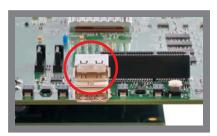

Connect the supplied USB mouse to the top connector of the USB port (J13).

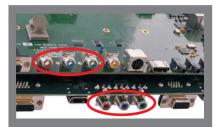

Connect one end of the supplied component video cable to the component video connector (J5, J6, and J7) on the DM816x/C6A816x/AM389x main board. Connect the other end of the cable to the component video connector (J7, J6, J5) on the expansion I/O daughtercard. Match green to green (J5 to J7), blue to blue (J6 to J6), and red to red (J7 to J5).

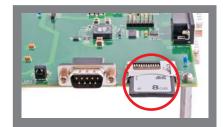

Connect the supplied SD card into the SD card slot, with SD card label facing up (P9).

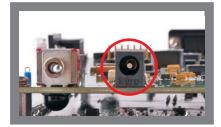

Connect the supplied 12-V DC power supply to the EVM (J1).

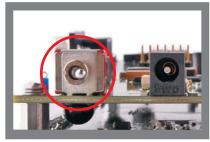

Turn power switch (SW1) to the ON position (closest position to the corner of the PCB board).

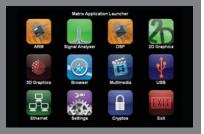

Graphical Application
Launcher should display on
the LCD monitor (or TV)
within approximately one
minute. Note: By default, the
HDMI output is set to 1080p
resolution. To change output
resolution, please refer to the
Software Development Guide
(provided in the SDK installer
on the SD card).

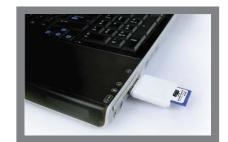

When you are ready to start programming the DM618x/C6A816x/AM389x EVM, please remove power to the board, remove the Linux™ SDK SD card and insert into the included and unplugged USB SD card reader. On a Linux host PC running the Ubuntu 10.04 distribution, insert the reader into any unused USB port and from the START HERE folder, run setup.htm.

For more information on the DM816x/C6A816x/AM389x Evaluation Module please visit: **www.ti.com/evm8168**.

For information on the Dm816x, C6A816x and AM389x platforms, please visit: **www.ti.com/performance**.

For support questions, please contact: **support.ti.com** or **www.ti.com/e2e**.

Important Notice: The products and services of Texas Instruments Incorporated and its subsidiaries described herein are sold subject to TI's standard terms and conditions of sale. Customers are advised to obtain the most current and complete information about TI products and services before placing orders. TI assumes no liability for applications assistance, customer's applications or product designs, software performance, or infringement of patents. The publication of information regarding any other company's products or services does not constitute TI's approval, warranty or endorsement thereof.

**Trademarks in this issue:** The platform bar is a trademark of Texas Instruments. All other trademarks are the property of their respective owners.

© 2011 Texas Instruments Incorporated Printed in U.S.A. by (Printer, City, State)

702383-1001 Revision A

For more information: www.ti.com/dm8168 www.ti.com/c6a8168 www.ti.com/am3894

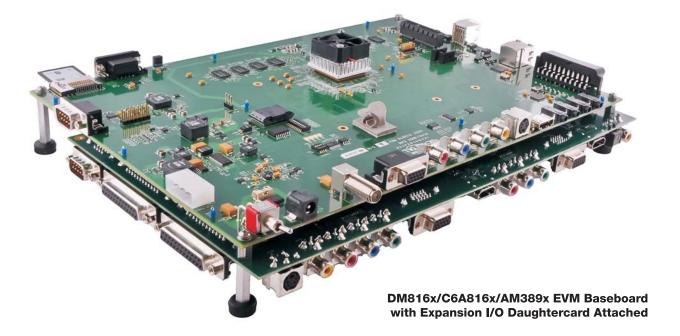

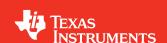

## DM816x/C6A816x/AM389x Evaluation Module Quick Start Guide